# Avenue EearnIT2teach

#### **Tutela Resources: Rating and Commenting on SCORM & H5P**

This document explains how to rate and comment on **SCORM** and **H5P** objects on Tutela.

### **Rating and Commenting on a SCORM Learning Object**

To assist the community continually improve sharable SCORM learning objects on Tutela, there are two user-friendly features. The rating and comments features will assist other instructors to decide if a SCORM learning object is suitable for their courses.

After using Tutela's search function to find a **SCORM learning object**, preview it.

1. Click on the **View** button to display more information. This includes rating and commenting.

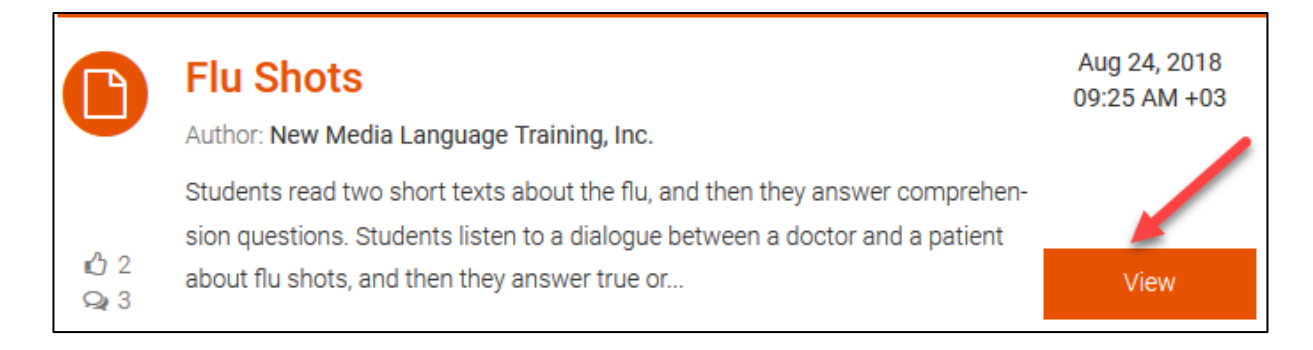

2. Under the title of the SCORM object, ratings in the form of **Likes** appears along with the number of comments.

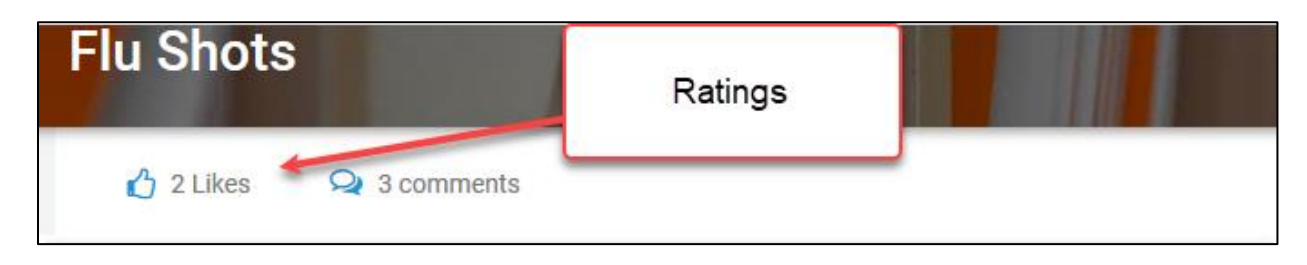

3. To add your vote (like), click on the **thumbs up** icon to let your colleagues know that you endorse the quality and usefulness of this SCORM resource. (There is no thumbs down option)

**Note**: The **Likes** indicator adds your vote.

4. Beside the **Likes** icon is the **Comments** icon. Click on the **Comments** icon. Note: The screen focus jumps to the **Comments** section.

# LearnIT2teach Avenue I

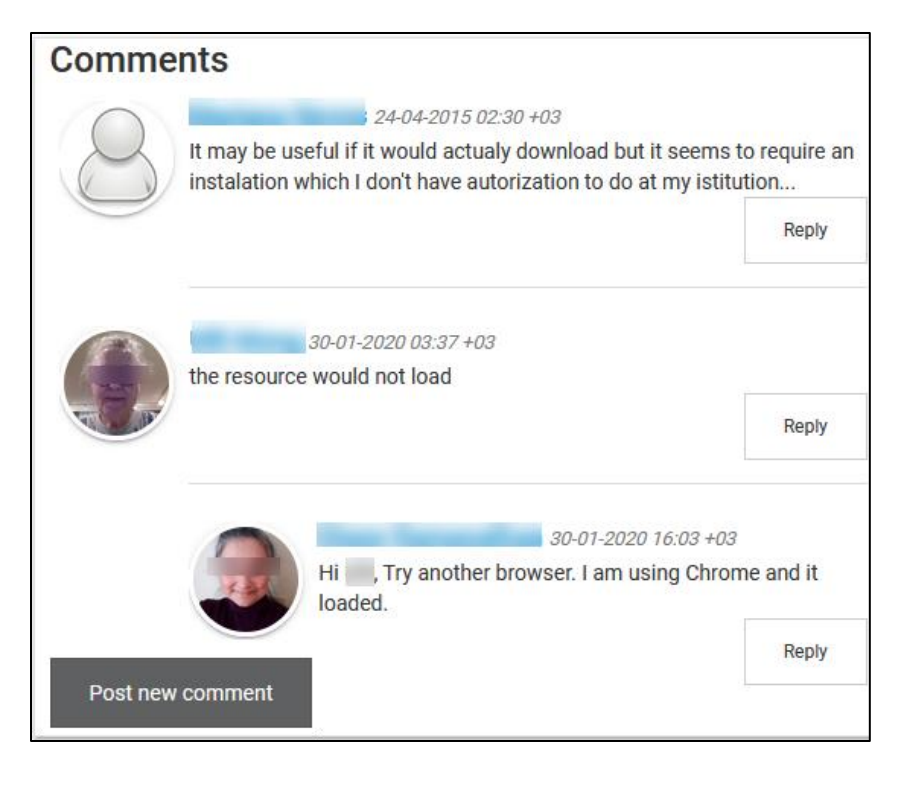

- 5. Instructors should read the comments to identify any possible issues (positive or negative) with the SCORM resourse.
- 6. If instructors have any issues with the SCORM object that they would like to share with the community, they should click on the **Post new comment button**.
- 7. In the **Post new comment textbox**, type you comment.

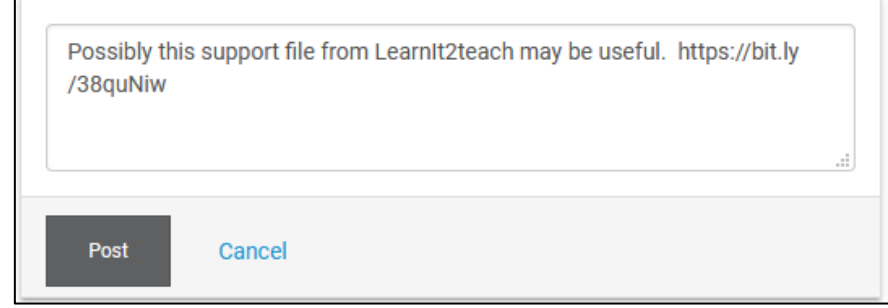

8. Check the comment for typos. If it is acceptable, click on the **Post** button. **Note**: The comment appears with the post's author's name, date, time and an Edit button.

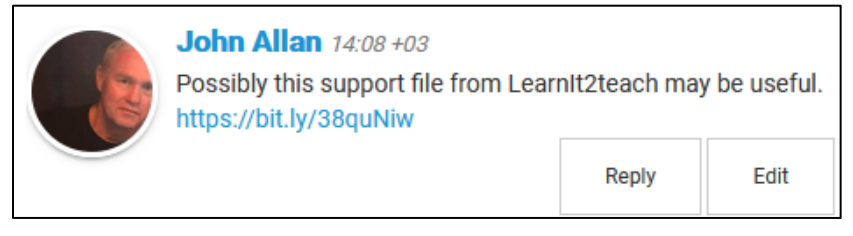

# Avenue LearnIT2teach

### **Rating and Commenting on an H5P Learning Object**

To assist the community continually improve **H5P learning objects** on Tutela, there are two userfriendly features. The **rating** and **comments** features will assist other instructors to decide if an H5P learning object is suitable for their courses.

After using Tutela's search function, an **H5P** learning resource appears.

1. Click on the **View** button to display more information. This includes rating and commenting.

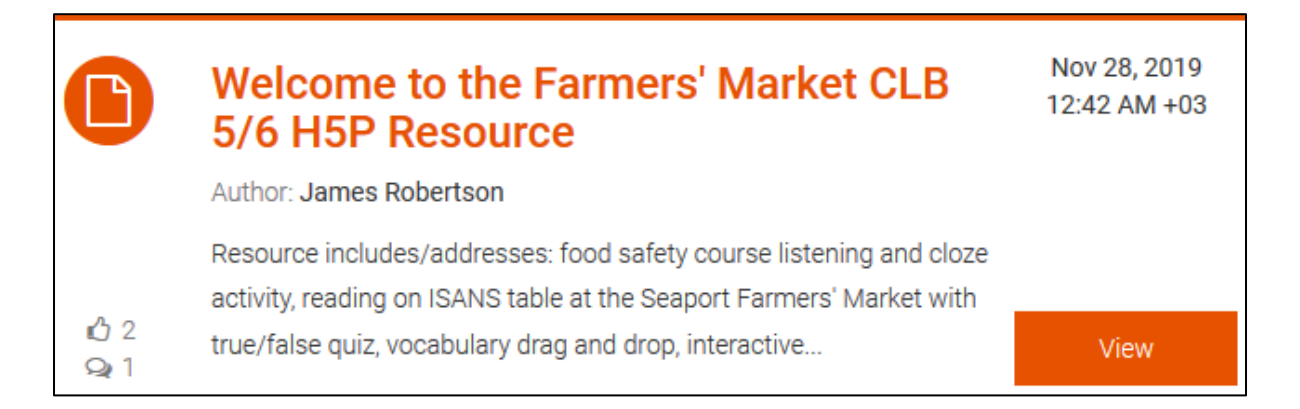

2. Under the title of the H5P object, ratings in the form of **Likes** appears along with the number of comments.

**Note**: This information may influence the instructor's decision to download and use this **H5P**.

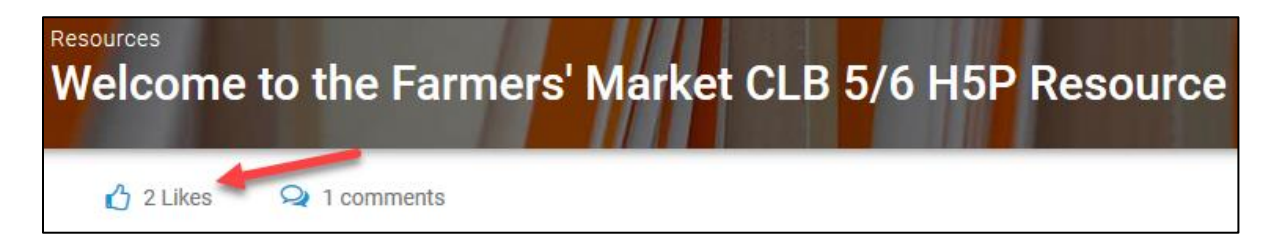

3. To add your vote (like), click on the **thumbs up** icon to let your colleagues know that you endorse the quality and usefulness of this H5P resource. (There is no thumbs down option)

**Note**: The **Likes** indicator adds your vote.

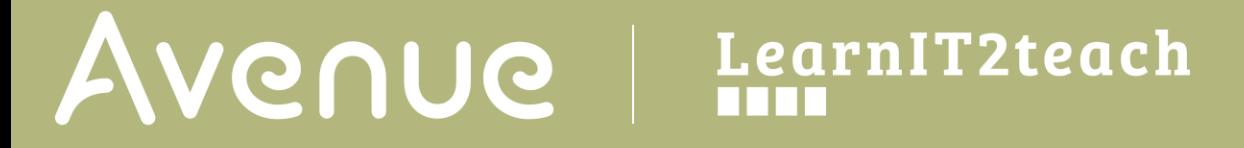

4. Beside the **Likes** icon is the **Comments** icon. Click on the **Comments** icon. Note: The screen focus jumps to the **Comments** section.

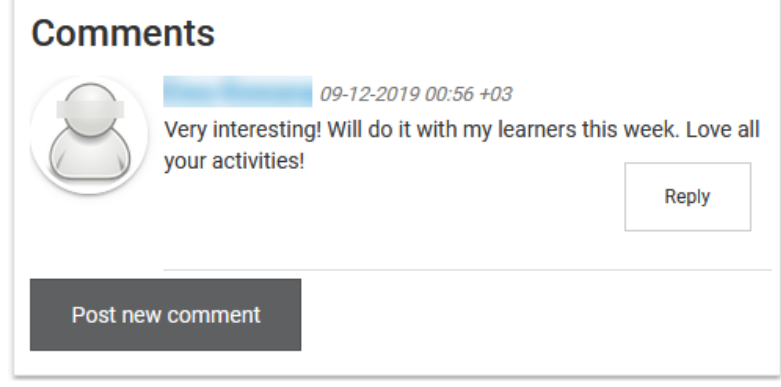

- 5. Instructors should read the comments to identify any possible issues (positive or negative) with the H5P resoure.
- 6. If instructors have any issues with the H5P object that they would like to share with the community, they should click on the **Post new comment button**.
- 7. In the **Post new comment textbox**, type you comment.

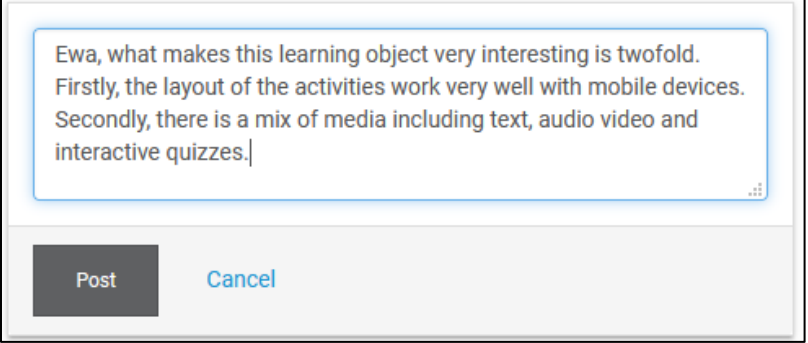

8. Check the comment for typos. If it is acceptable, click on the **Post** button. **Note**: The comment appears with the post's author's name, date, time and an **Edit** button.

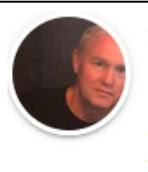

John Allan  $14:37+03$ 

Ewa, what makes this learning object very interesting is twofold. Firstly, the layout of the activities work very well with mobile devices. Secondly, there is a mix of media including text, audio video and interactive quizzes.

Edit